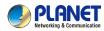

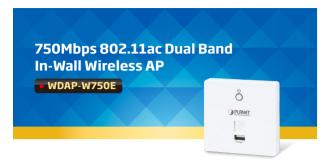

# 1. Package Contents

Thank you for choosing PLANET WDAP-W750E. Before installing the AP, please verify the contents inside the package box.

WDAP-W750E

Screw x 2

Quick Guide

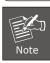

If there is any item missing or damaged, please contact the seller immediately.

## 2. Physical Introduction

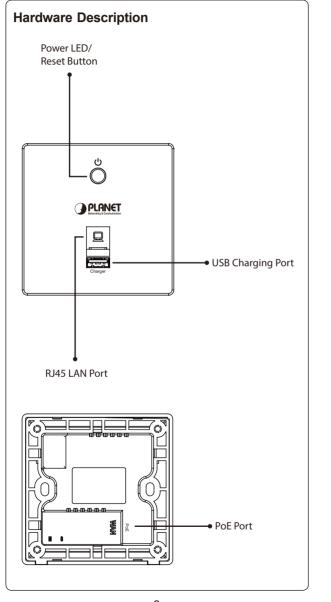

# 3. Hardware Installation

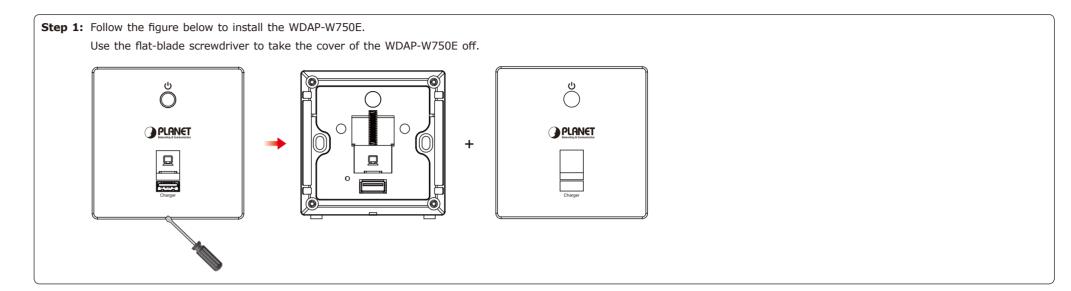

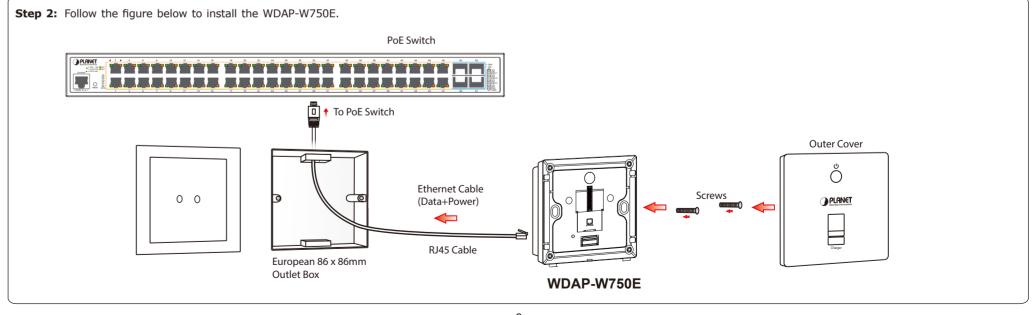

-1- -2-

# 4. Wired Network Configuration (Windows 7 and Windows 10)

A computer with wired Ethernet connection is required for the first-time configuration of the Wireless AP.

- Click the "Start" button located at the lower-left corner of your computer.
- 2. Click "Control Panel".
- Double-click the "Network and Sharing Center" icon.
- 4. Click "Change Adapter Settings".
- 5. Double-click "Local Area Connection".
- Select "Internet Protocol Version 4 (TCP/ IPv4)" and click "Properties".
- Select "Use the following IP address", and then click the "OK" button twice to save the configuration. For example, as the default IP address of the WDAP-W750E is 192.168.1.253 and the router is 192.168.1.254, you may choose from 192.168.1.1 to 192.168.1.252.

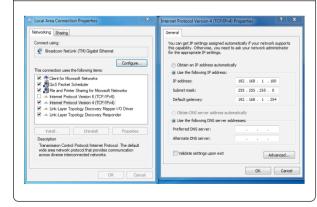

- 4 -

### 5. Enter into the Web Management

Default IP Address: 192.168.1.253

Default Username: admin

Default SSID: **PLANET\_2.4G / PLANET\_5G**Default Wireless Encryption Type: **None** 

Step 1: The Web management allows you to access and manage the WDAP-W750E easily.

Launch the Web browser and enter the default IP address <a href="http://192.168.1.253">http://192.168.1.253</a>

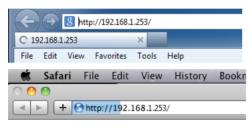

**Step 2:** When the login window pops up, please enter the password. The default password is "admin". Then click the **LOGIN** button to continue.

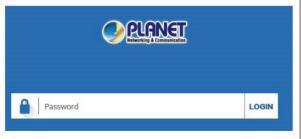

For security reasons, it is recommended to change the password at the first login and memorize it.

- 5 -

**Step 3:** After you enter into the Web User Interface, go to **Advanced** to configure your wireless network. For security reasons, we strongly recommend you to configure the Encryption Method and Passphrase of your wireless network.

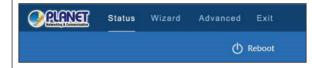

**Step 4:** Once the basic configuration of the WDAP-W750E is done, click the "**Apply**".

- 6 -

### 6. Wireless Network Connection

**Step 1:** Right-click on the **network icon** displayed in the system tray of your laptop or PC.

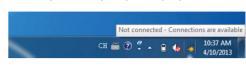

**Step 2:** Highlight the wireless network (SSID) to connect and click the **[Connect]** button.

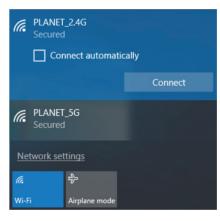

**Step 3:** Enter the **encryption key** of the WDAP-W750E if necessary.

You have already finished the configuration of the WDAP-W750E. Now you can use your iPhone, iPad, laptop or any other Wi-Fi device to connect with it wirelessly and start surfing the internet.

- 7 -

### **Further Information:**

The above steps introduce the simple installations and configurations of the WDAP-W750E. For further configurations of different operation modes, please refer to the user manual, which can be downloaded from the website.

https://www.planet.com.tw/en/support/downloads?&method=keyword&keyword=WDAP-W750E&view=3#list

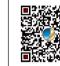

If you have further questions, please contact the local dealer or distributor where you purchased this product

PLANET Technology Corp.

10F., No. 96, Minguan Rd., Xindian Dist., New Taipei City 231, Taiwan

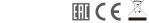

2011-E11150-000

- 8 -